# Albright College Self-Service - Student Documentation

### **View Your Schedule:**

- Under the Registration tab, select My Schedule
- Change the Period to the year/term/session

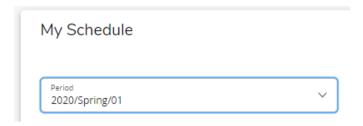

#### **View Your Grades:**

- Under the Grades tab, select Grade Report
- Select the Year/Term under Period

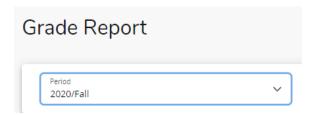

### **View Your Unofficial Transcript:**

- Under the Grades tab, select Unofficial Transcript

## **Register for Classes:**

- Under the Registration tab, select Courses
- Search for classes Select the appropriate year/term
- Use Advanced Search to search by period and session. The search can be further refined for General Education courses (e.g., Connections, Synthesis, etc.) by selecting from the General Education dropdown located at the bottom of the Advanced Search

 Acceptance of Student Financial Responsibility Form needed for each Academic Year/Academic Term prior to registering. Your accepted agreements can be found under your Profile.

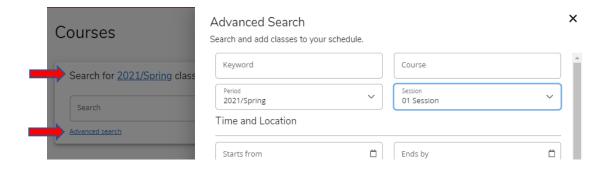

- Select the Add button to place a course in your shopping cart.

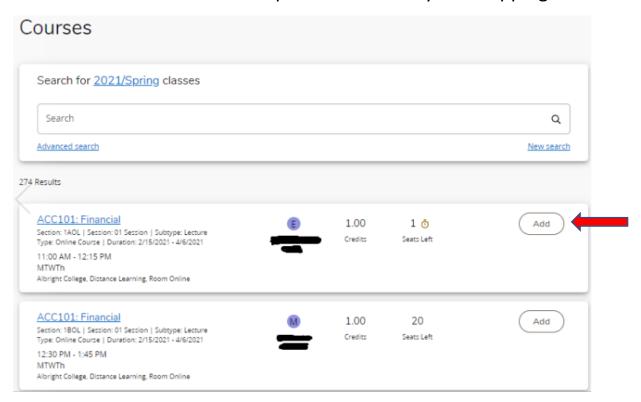

- Course(s) will be added to your shopping cart. My Schedule displays courses you already are registered for (in green) and those in your cart (in yellow)
- Select the Register button on the bottom

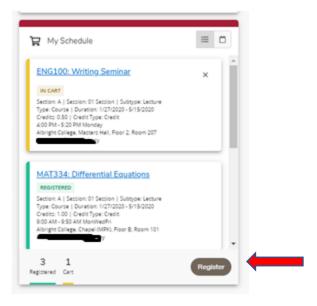

You will see a message that you have completed your Registration.

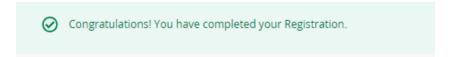

- Course(s) now appears as Registered (in green) in your cart

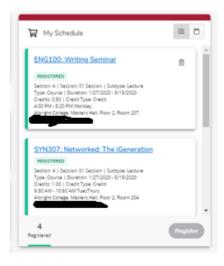

### **Finances:**

- Under the Finances tab, select the LionPay link
- View your balance, view your statements, and process payments